## **NOTICE D'UTILISATION DU LOGICIEL SWIM COMMUNITY**

1) Accéder au logiciel :

Cliquez sur le lien ci-dessous ou copiez-le dans votre barre de navigateur internet :

https://cnvitre.swim-community.fr/Pages/Login.aspx

Vous serez dirigé vers la page d'accueil du Club Vitréen de Natation

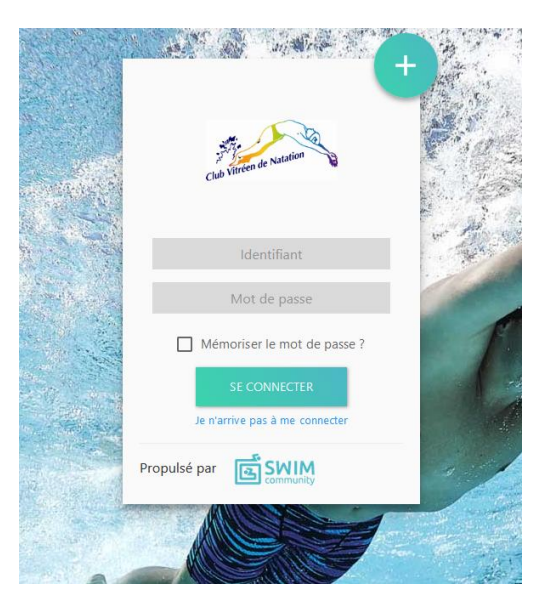

- 2) S'inscrire :
	- Cliquez sur le bouton

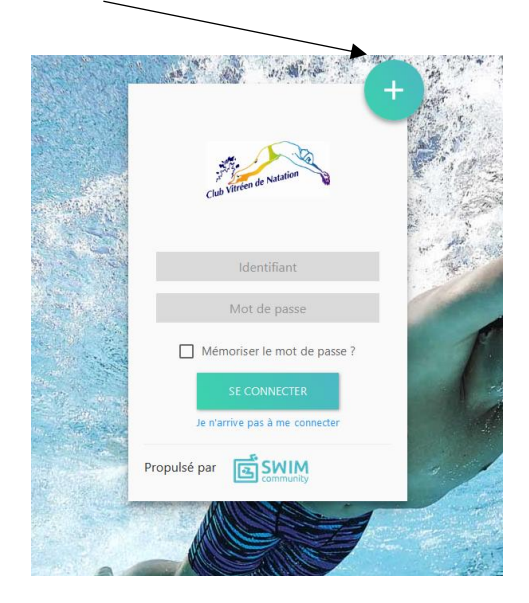

Vous arriverez sur la page d'inscription, elle vous permettra de créer votre compte d'utilisateur.

Vous devrez commencer par créer le compte parent puis associer des membres enfants et/ou conjoint.

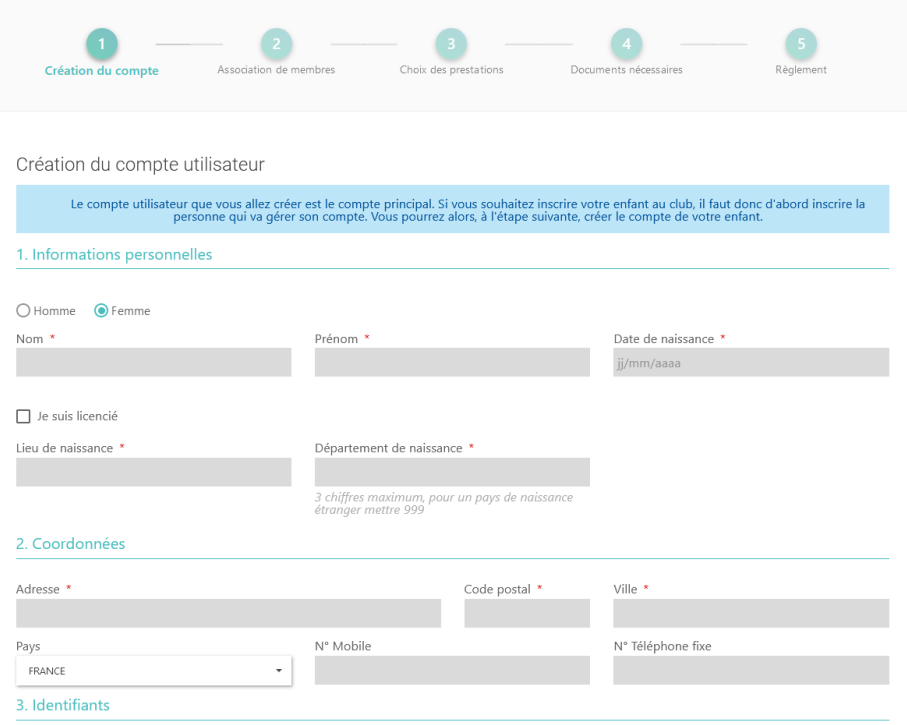

• Remplissez tous les champs mentionnés par un astérisque ainsi que le numéro de mobile.

**ATTENTION** : Remplissez correctement votre adresse mail ainsi que votre mot de passe, ils vous seront demandés à chaque connexion sur votre espace membre.

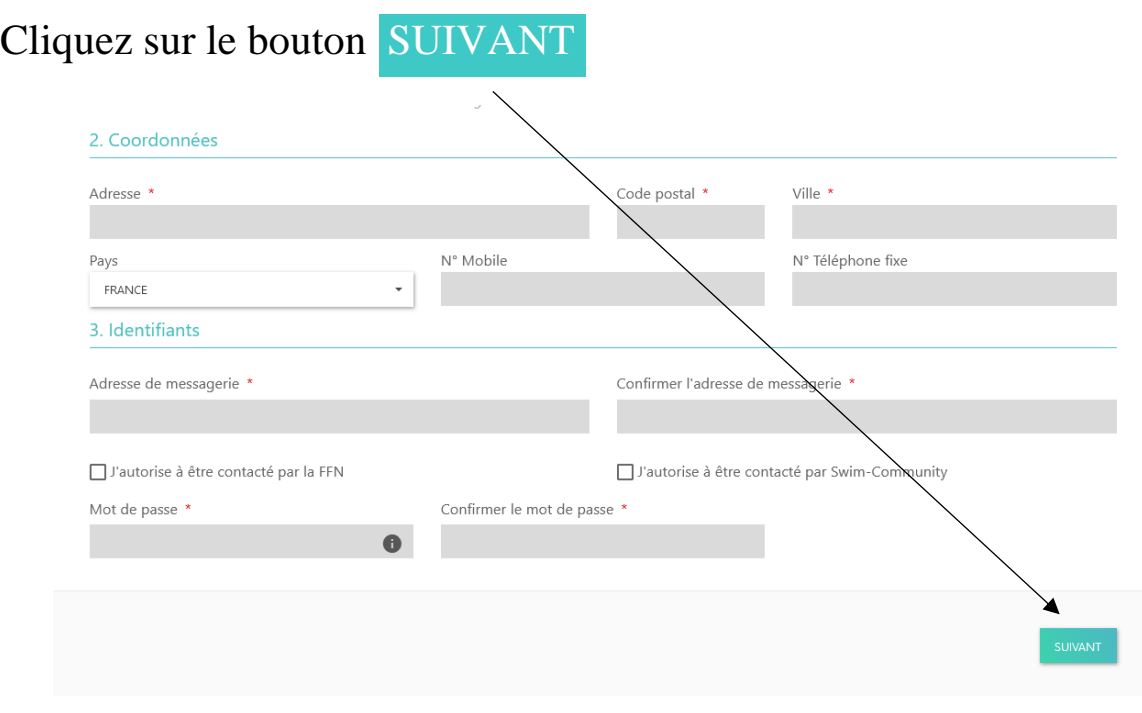

• Vous pouvez maintenant ajouter d'autres membres (enfants, conjoints…) en cliquant sur ajouter un membre +

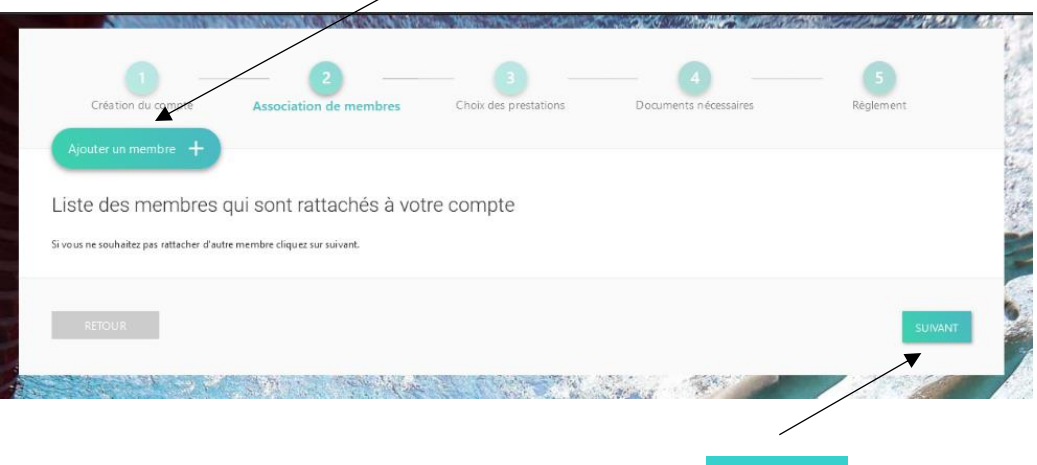

Dans le cas contraire, vous pouvez cliquer sur suivant

• Vous arriverez sur la page vous permettant de choisir le groupe, la catégorie et les créneaux horaires.

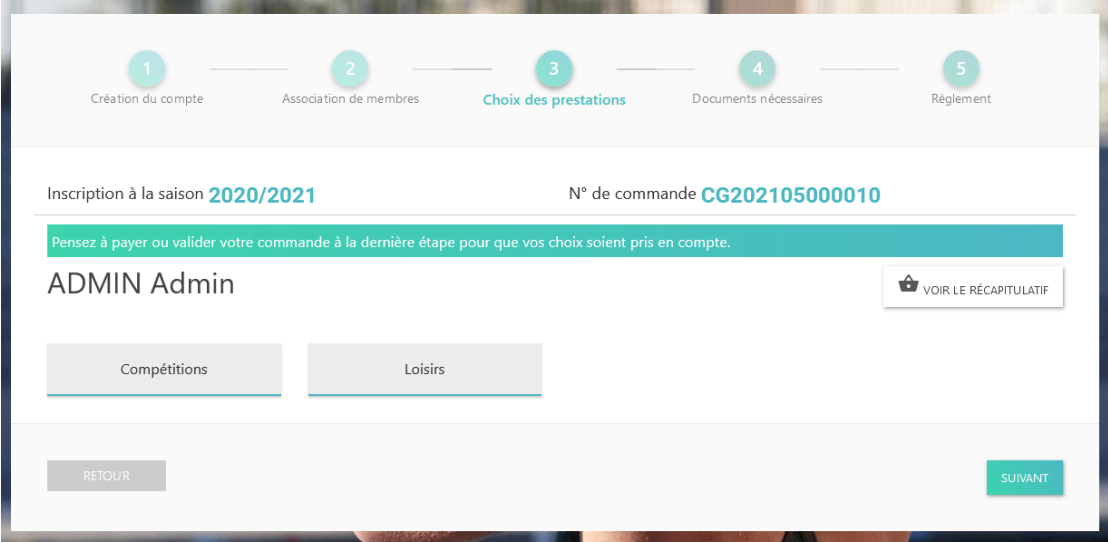

• Une fois que vous avez choisi votre activité, vous arriverez sur la page cidessous

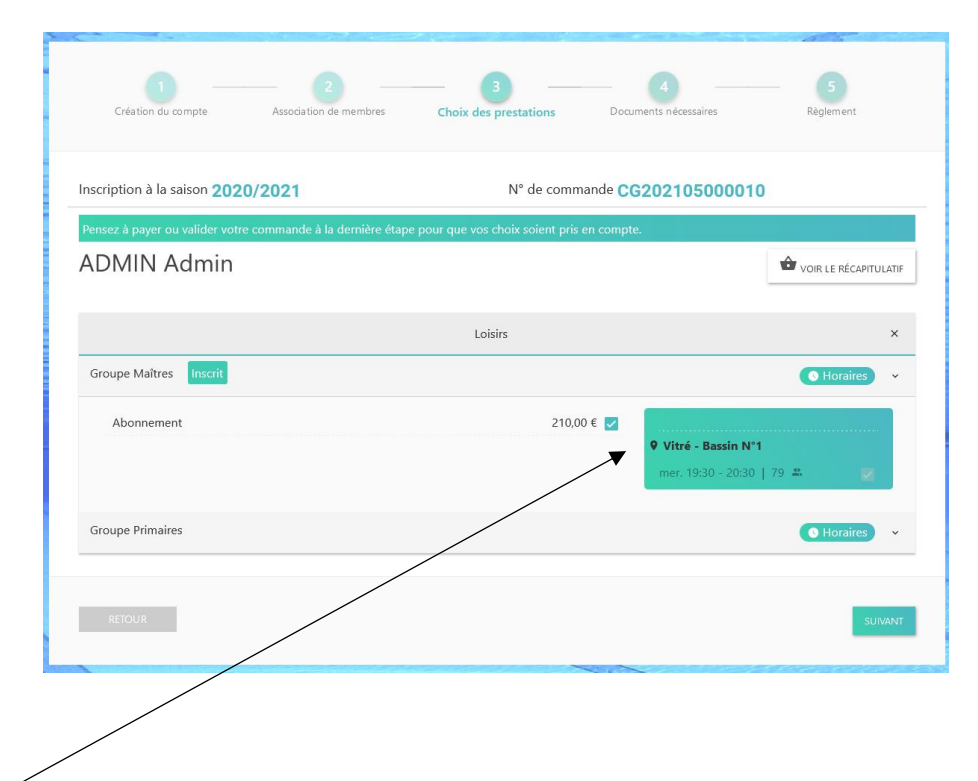

- Validez votre choix en cochant le montant de l'adhésion, puis cliquez sur suivant
- Après avoir validé, vous arriverez sur la page des documents nécessaires à votre inscription. Vous pourrez les télécharger et les remplir directement par internet, ou les imprimer, les remplir et les scanner pour les télécharger sur votre compte.

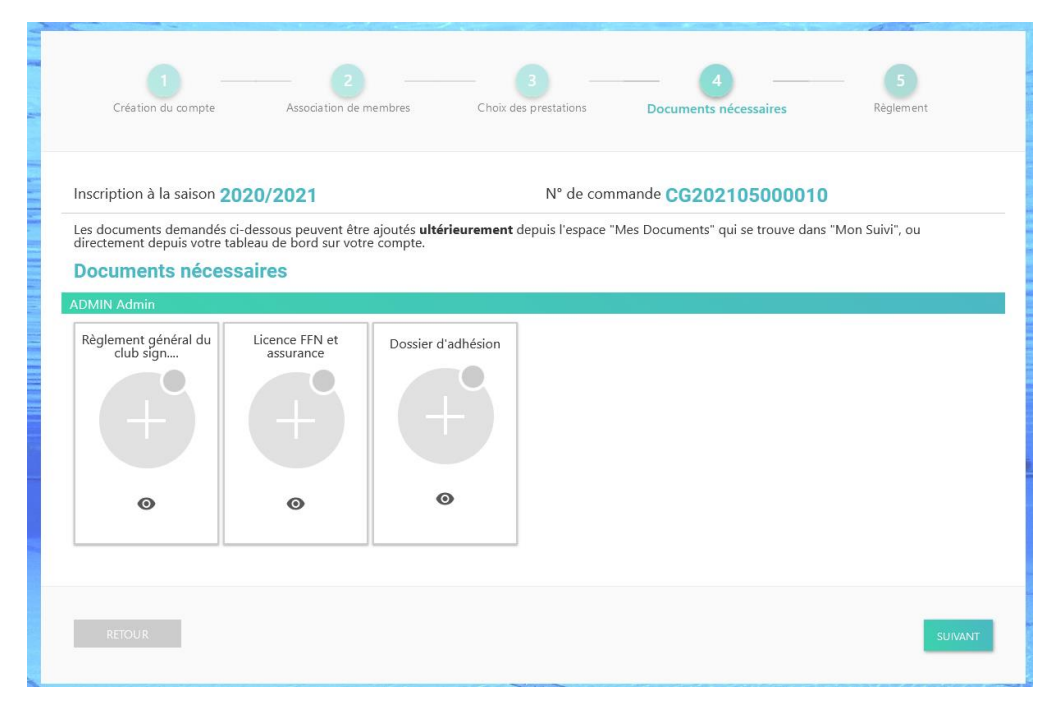

• Pour remplir vos documents, vous pouvez utiliser acrobat reader DC. Lorsque vous ouvrez votre document, vous arrivez sur cette page et vous cliquez sur l'onglet stylo plume

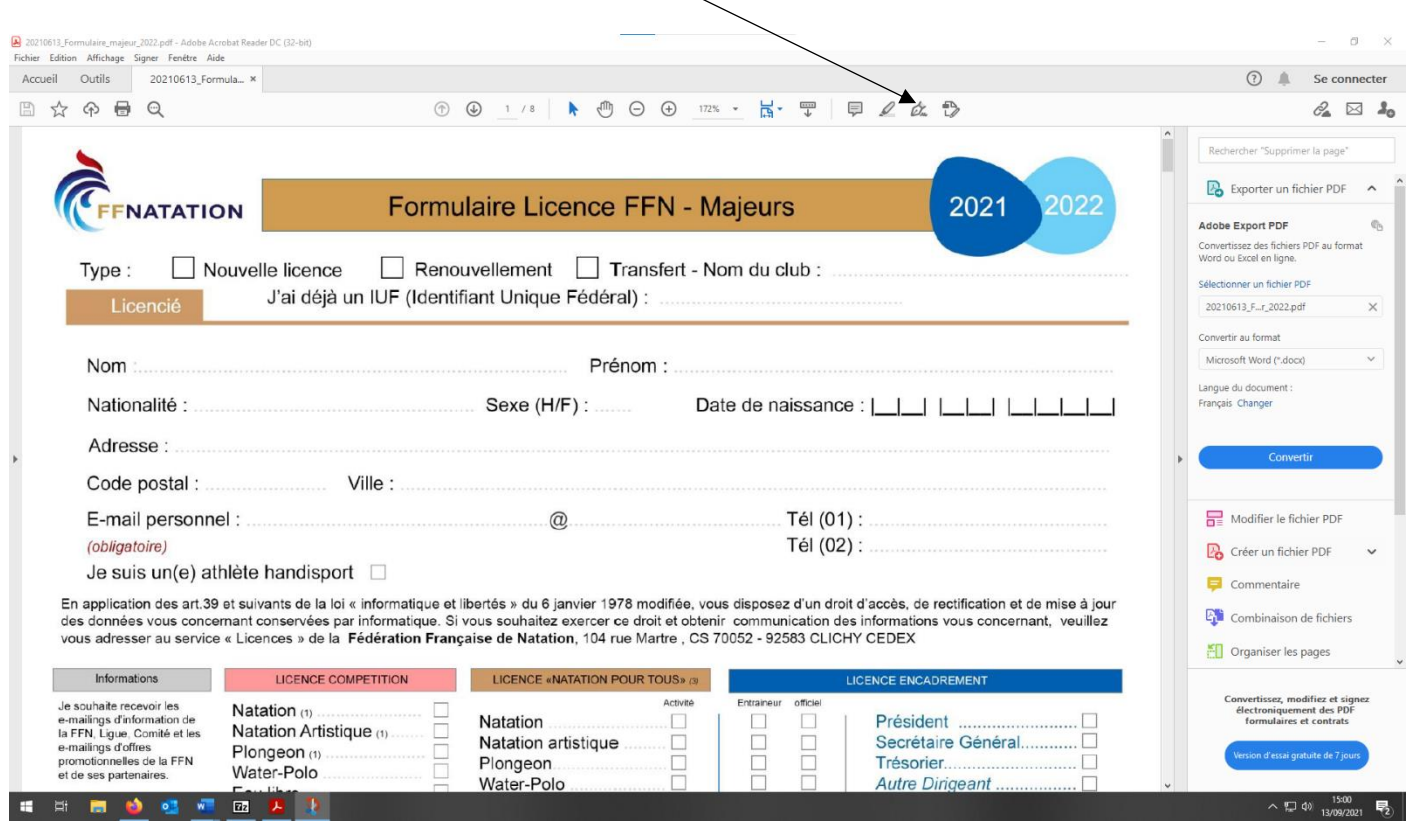

• De nouveaux onglets vont apparaître et vont vous permettre de remplir le dossier en ligne en écrivant ou en cochant.

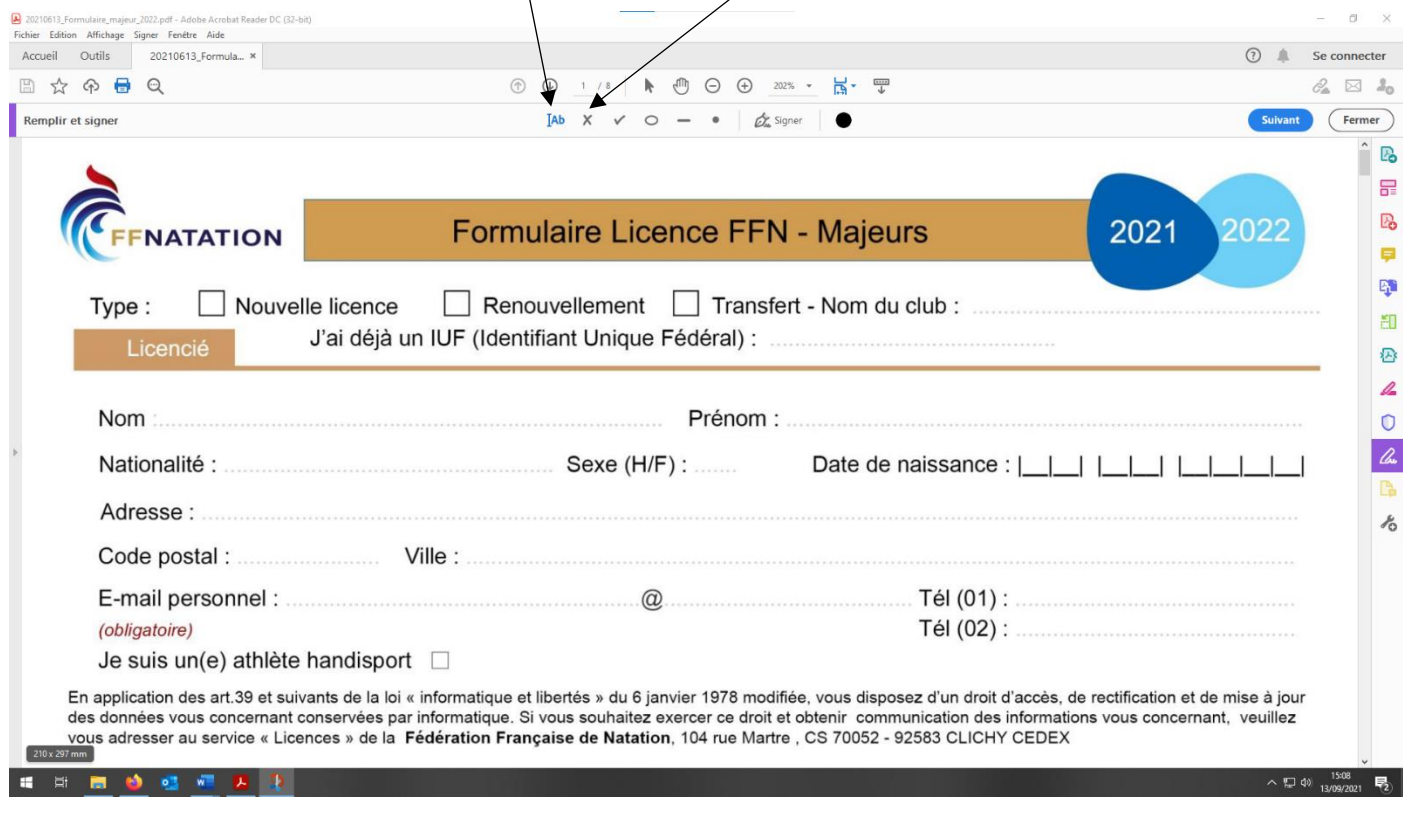

- Lorsque les documents ont été remplis et signés, si ils sont trop lourds pour les remettre sur votre compte Swim Community, vous pouvez utiliser un logiciel qui permet de réduire la taille des dossiers : [\(https://www.ilovepdf.com/fr\)](https://www.ilovepdf.com/fr)
- Une fois que les documents ont été téléchargés sur votre compte, vous arriverez sur la page suivante :

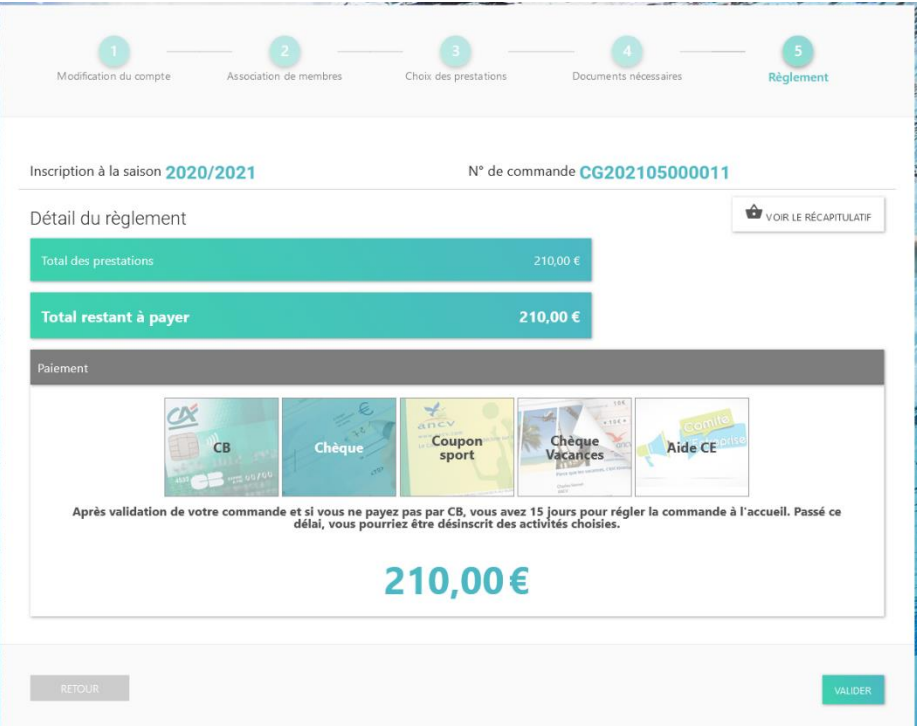

• **ATTENTION : Les frais de dossier ne sont mis en place que pour le règlement par Carte Bancaire.** 

**Nous privilégierons cette année le paiement par chèque et coupon sport. Veuillez ne pas payer par CB s'il vous plait.**

Si vous payez avec plusieurs modes de paiements, veuillez en choisir un sur Swim Community, puis cliquez sur valider.

Lorsque vous viendrez aux permanences à la piscine pour payer, vous pourrez régler avec vos différents modes de paiements.

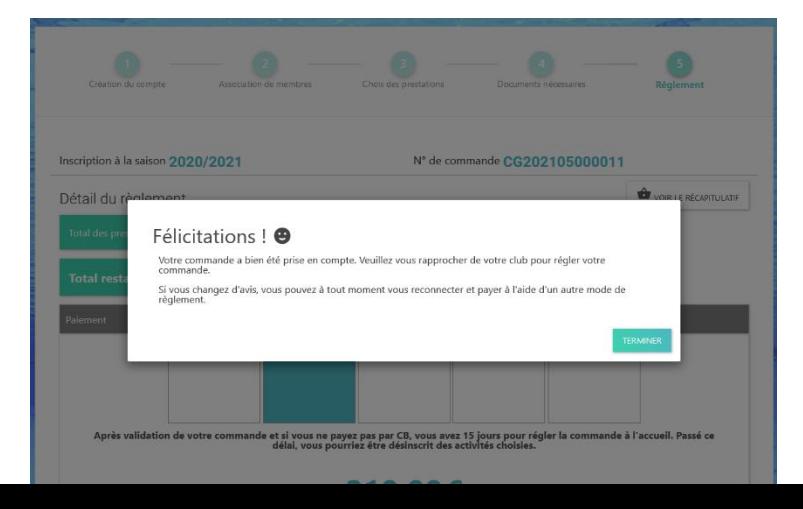

Une fois que votre inscription aura été validé par un membre du bureau, lorsque vous vous reconnecterez sur votre compte Swim Community, vous arriverez sur cette page :

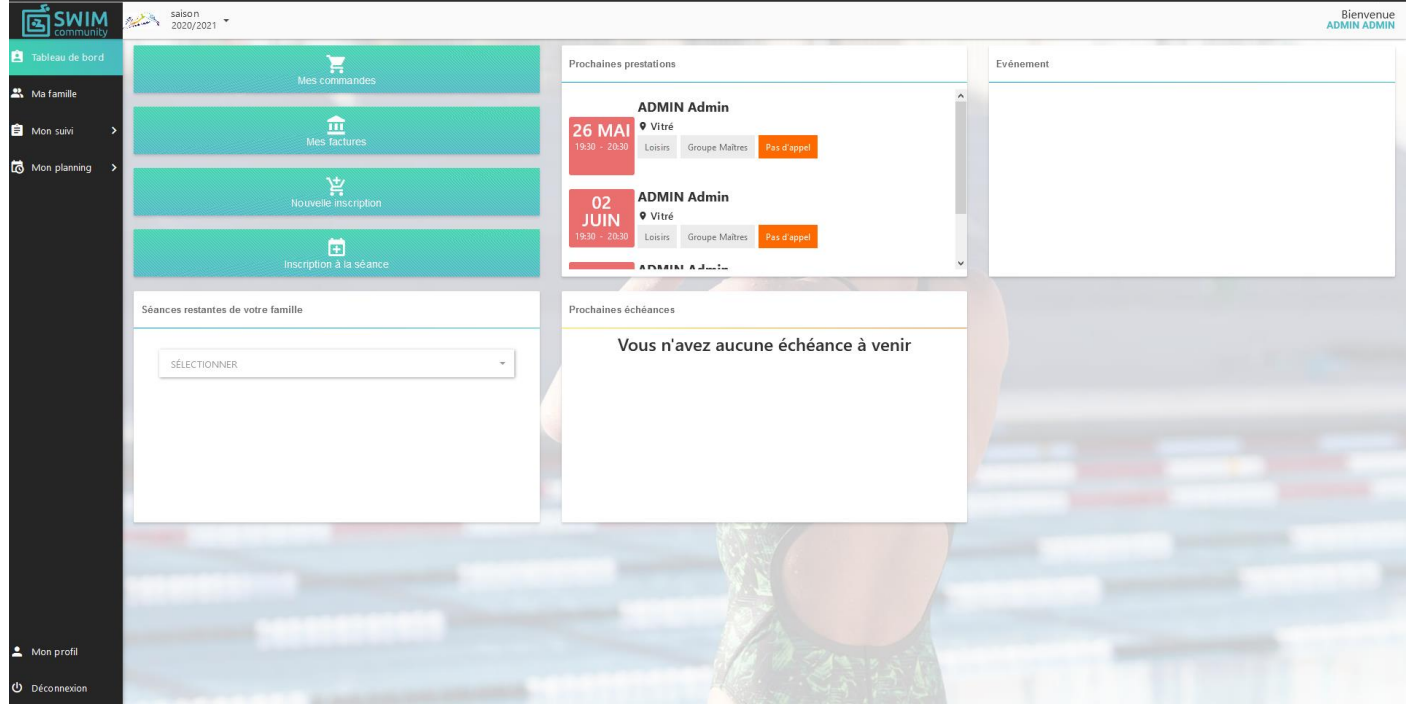